#### REST API Security Creating a Basic REST API

Guadalupe Ortiz Bellot

Computer Science and Engineering Department

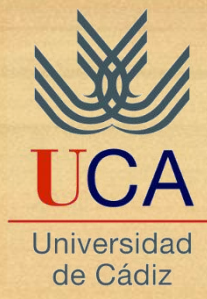

- 1. Creation of a Tomcat Server in Eclipse
- 2. Web dynamic project creation
- 3. Jersey library inclusion
- 4. Package and class creation
- 5. web.xml file creation
- 6. Service deployment in the service
- 7. Testing it from Postman

- **1. Creation of a Tomcat Server in Eclipse**
- 2. Dynamic web project creation
- 3. Jersey library inclusion
- 4. Package and class creation
- 5. web.xml file creation
- 6. Service deployment in the service
- 7. Testing it from Postman

## 1. Creation of a Tomcat Server in Eclipse (i)

- **REMINDER: it is recommended to create a folder for the workspace, for instance inside the root folder created for the software installation (Development)**
- We open Eclipse and select the workspace where we will store the created projects.
- We create a Tomcat server instance: File→ New→ Other→ Server→ Server

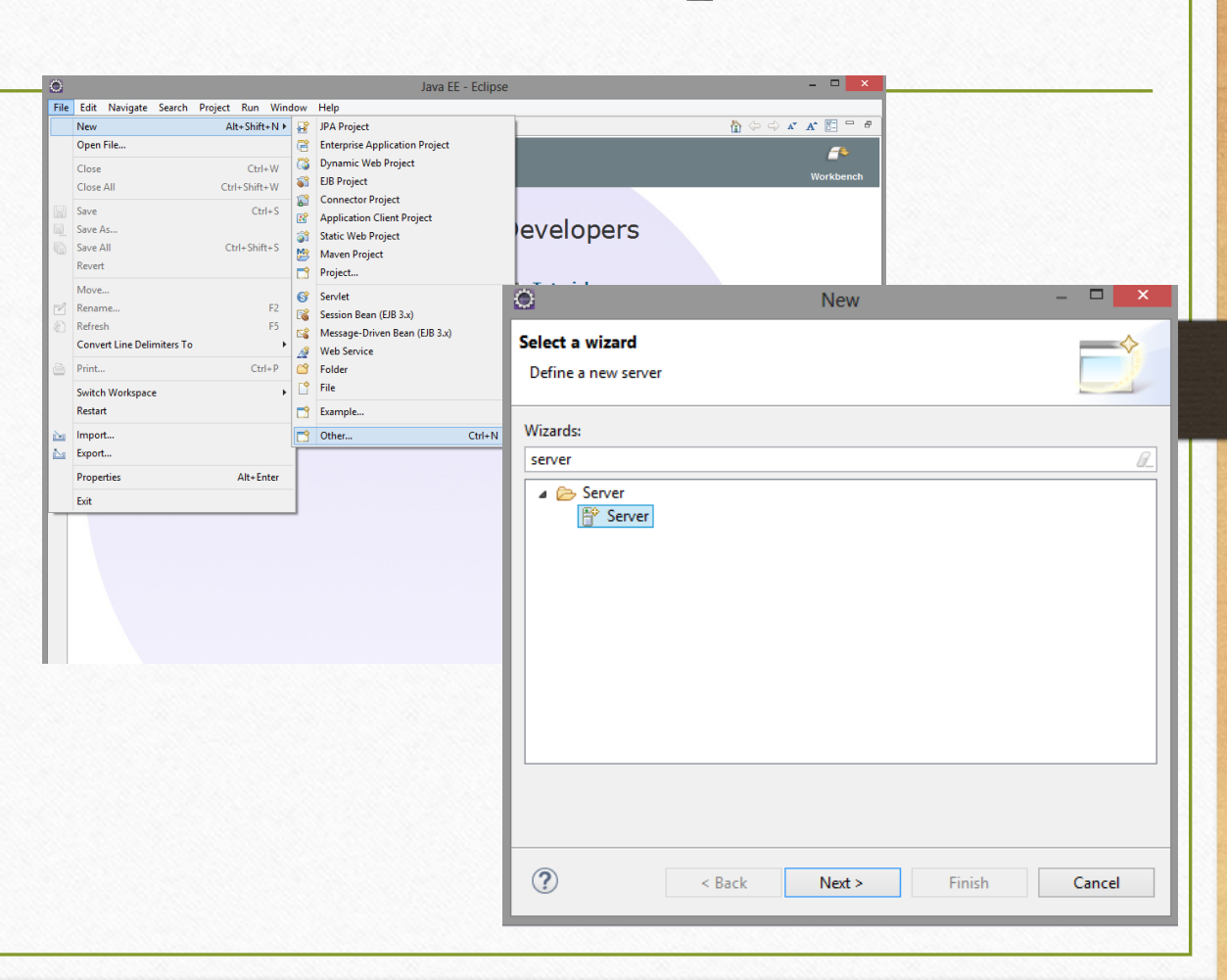

## 1. Creation of a Tomcat Server in Eclipse (ii)

- Select Tomcat 9 and click Next
- We select the folder where we have installed the Tomcat and the JRE we desire to use.
- For the JRE we have to select the installed JDK. Usually, by default, it is JRE selected. If so, follow the steps in the following slide.

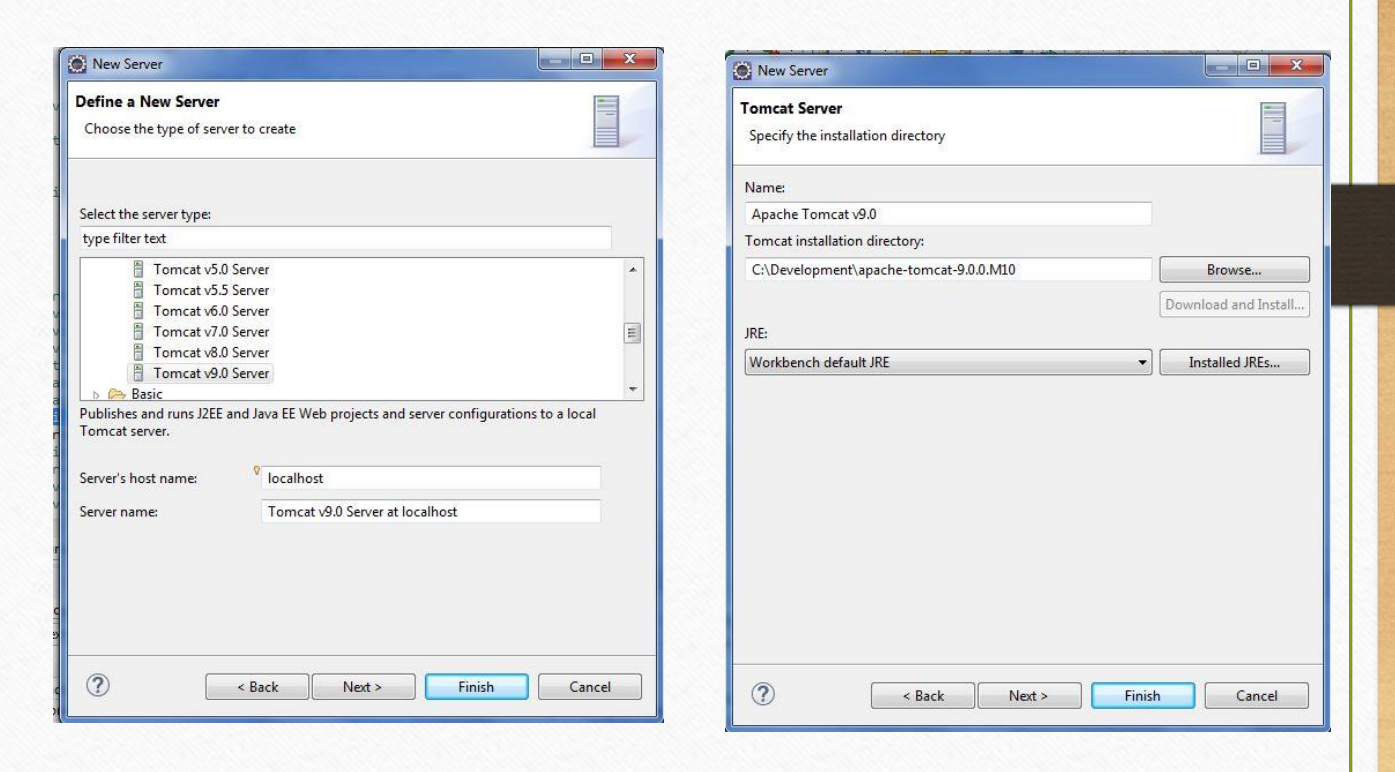

## 1. Creation of a Tomcat Server in Eclipse (iii)

#### How to select the JDK: Click on *Installed JRE*

- OPTION 1. If the JDK is not in the list, follow the steps below:
	- Click on the Installed JRE→ Add→ Standard  $VM \rightarrow$ Next
	- In the pop-up screen, select the folder where the JDK is installed. Then click on Finish
	- Now follow OPTION 2 Steps

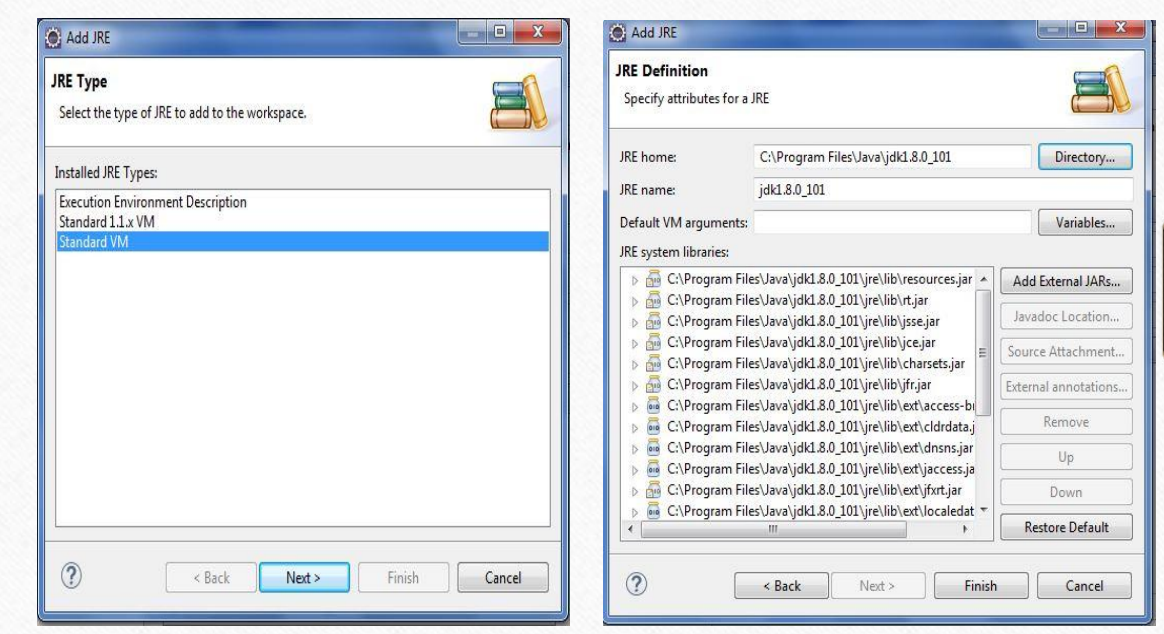

## 1. Creation of a Tomcat Server in Eclipse (iv)

- OPTION 2. If the JDK is in the list:
	- Click on Installed JRE→ Select the JDK and click OK.
	- It may happen that after clicking OK in the following Windows the JRE is yet selected. You have to open the deployable list, select the JDK and Finish.

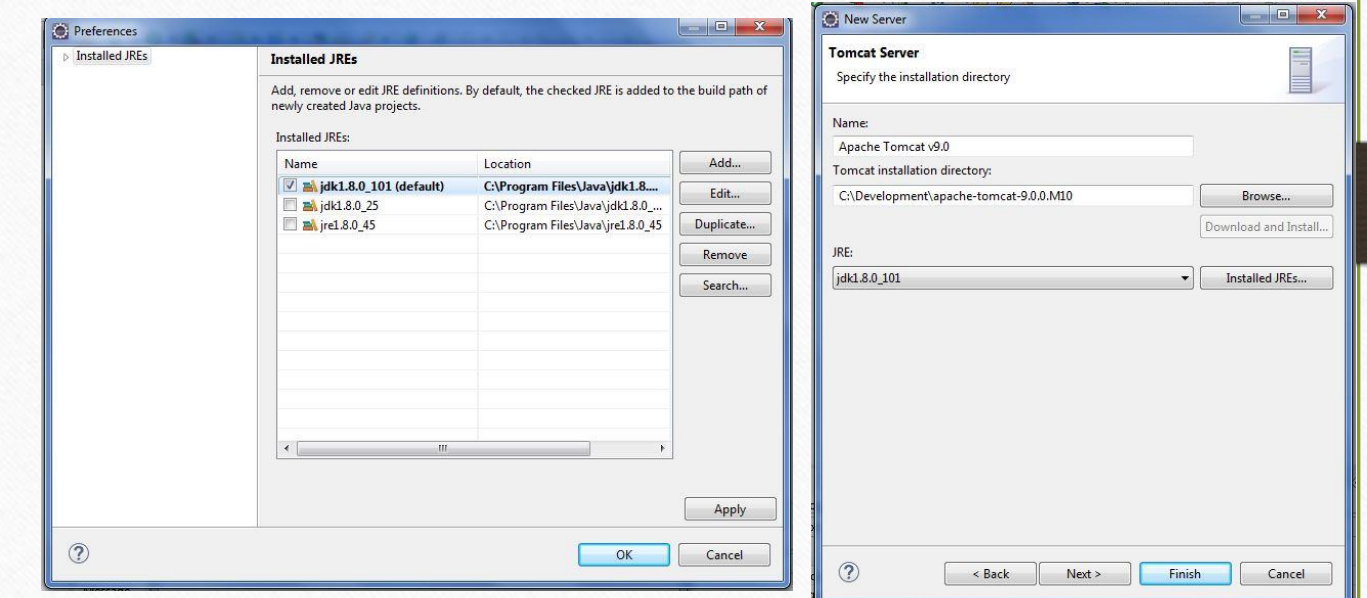

## 1. Creation of a Tomcat Server in Eclipse (v)

Start the Apache Tomcat server:

In the down part of Eclipse, we have to click on the Server tab and there the Tomcat should be (Stopped):

Markers **Properties** 4% Servers 23 14 Data Source Explorer **1** Snippets **D** Console Tomcat v8.0 Server at localhost [Stopped, Synchronized]

In order to launch the server we right-click on it and select Start. We wait until the start is finished, once finished we will see that the server status is Started, Synchronized:

日な0♪■即▽□日

■ Markers □ Properties 48 Servers ※ | Data Source Explorer B Snippets □ Console 日本〇ダ日程 Tomcat v8.0 Server at localhost [Started, Synchronized]

• NOTE: To see the servers view in Eclipse, Window $\rightarrow$  Show View $\rightarrow$  Server  $\rightarrow$  Servers.

- 1. Creation of a Tomcat Server in Eclipse
- **2. Web dynamic project creation**
- 3. Jersey library inclusion
- 4. Package and class creation
- 5. web.xml file creation
- 6. Service deployment in the service
- 7. Testing it from Postman

## 2. Dynamic Web Project Creation

- We create a Dynamic Web Project named HelloWorld:
	- New >Dynamic Web Project
	- Fill in Project name and select the Tomcat recently created as the Target runtime and  $\rightarrow$ Finish
- **VERY IMPORTANT: Respect upper-case and lower-case conventions for Java, specially for the first letter**

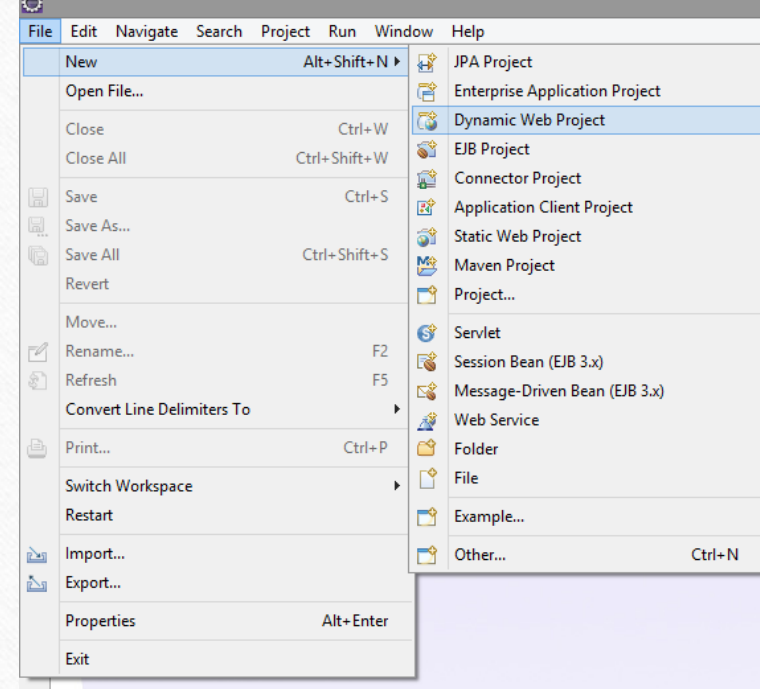

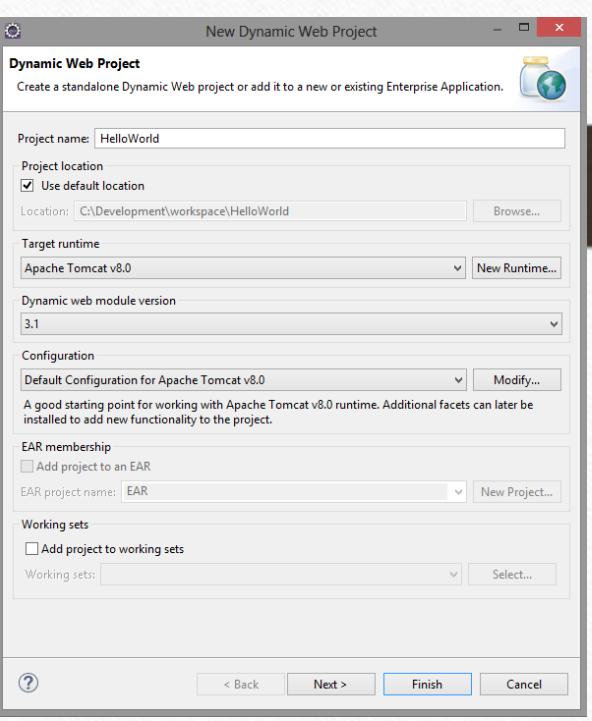

- 1. Creation of a Tomcat Server in Eclipse
- 2. Dynamic Web project creation
- **3. Jersey library inclusion**
- 4. Package and class creation
- 5. web.xml file creation
- 6. Service deployment in the service
- 7. Testing it from Postman

3. Jersey Library Inclusion

- We copy Jersey libraries in WebContent/WEB-INF/lib (we should have unzipped them previously)
- If they are not shown inside the folder after pasting them, you should refresh the project (Right click on the project  $\rightarrow$  Refresh)

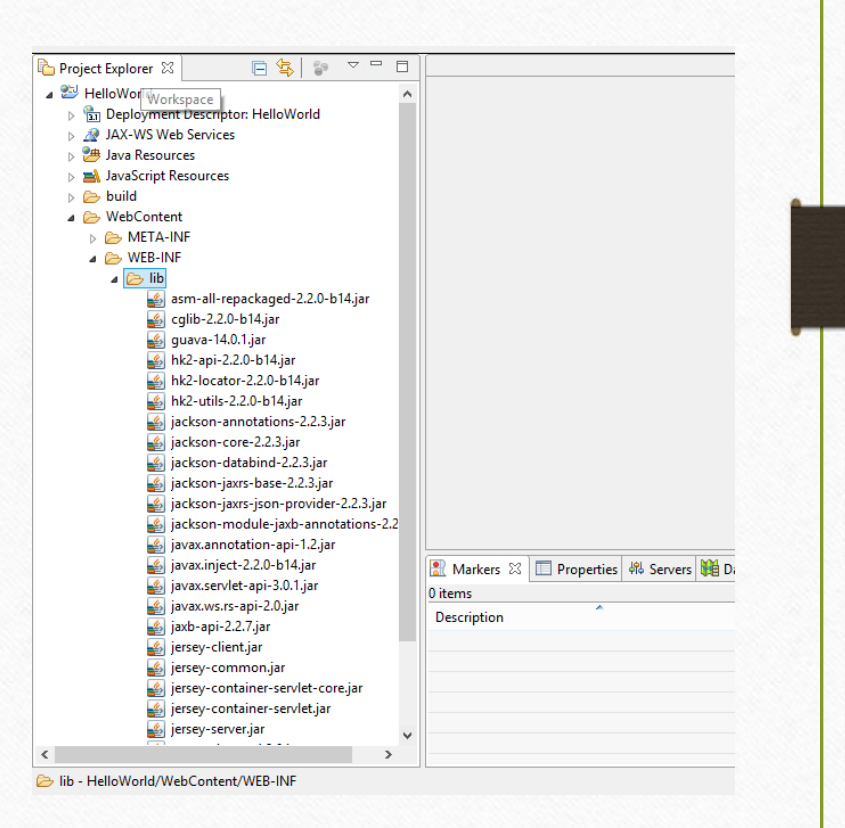

- 1. Creation of a Tomcat Server in Eclipse
- 2. Dynamic Web project creation
- 3. Jersey library inclusion
- **4. Package and class creation**
- 5. web.xml file creation
- 6. Service deployment in the service
- 7. Testing it from Postman

# 4. Package and Class Creation (i)

• We create a package **inside the JavaResources/src name packageName**.

• **VERY IMPORTANT: Respect upper-case and lower-case conventions for Java, specially for the first letter**

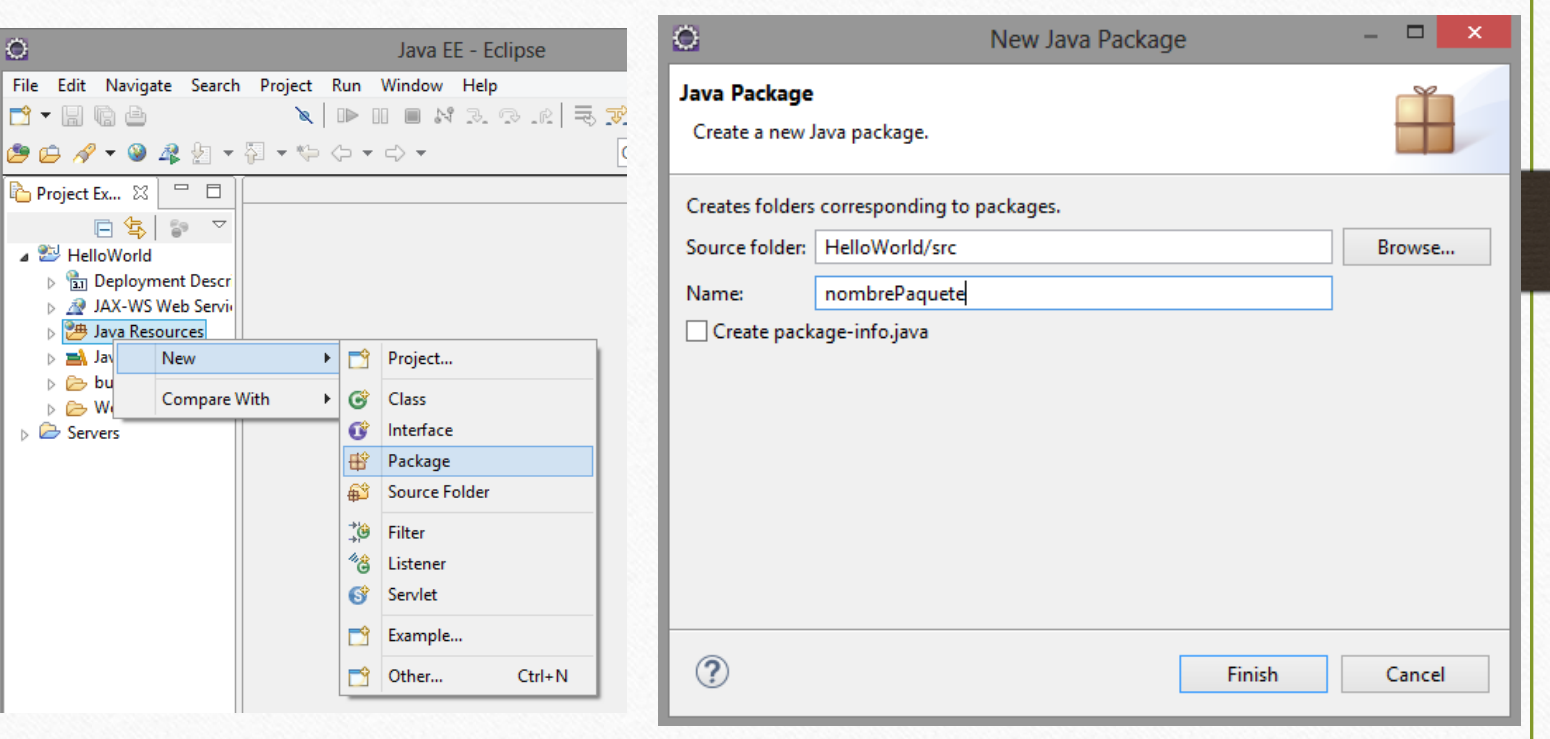

## 4. Package and Class Creation (ii)

- We create the class Hello and we introduce the code in the following slide.
- **VERY IMPORTANT: Respect upper-case and lower-case conventions for Java, specially for the first letter**

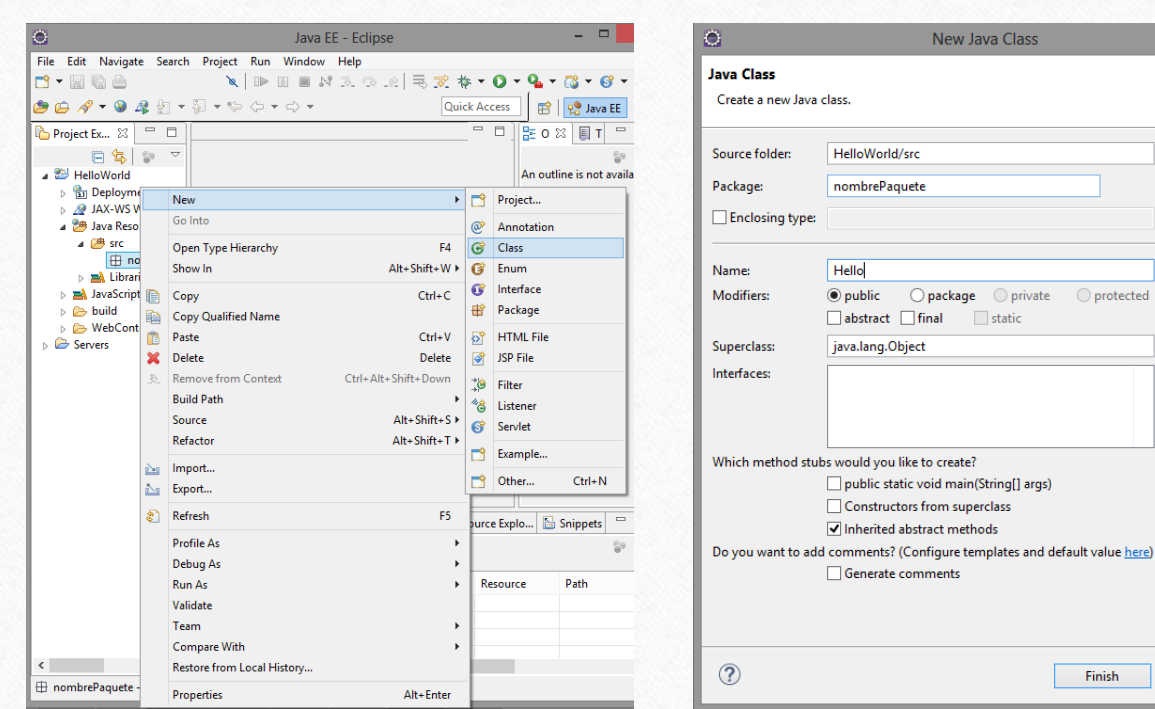

Cancel

Browse... Browse... Browse...

Browse.. Add... Remove

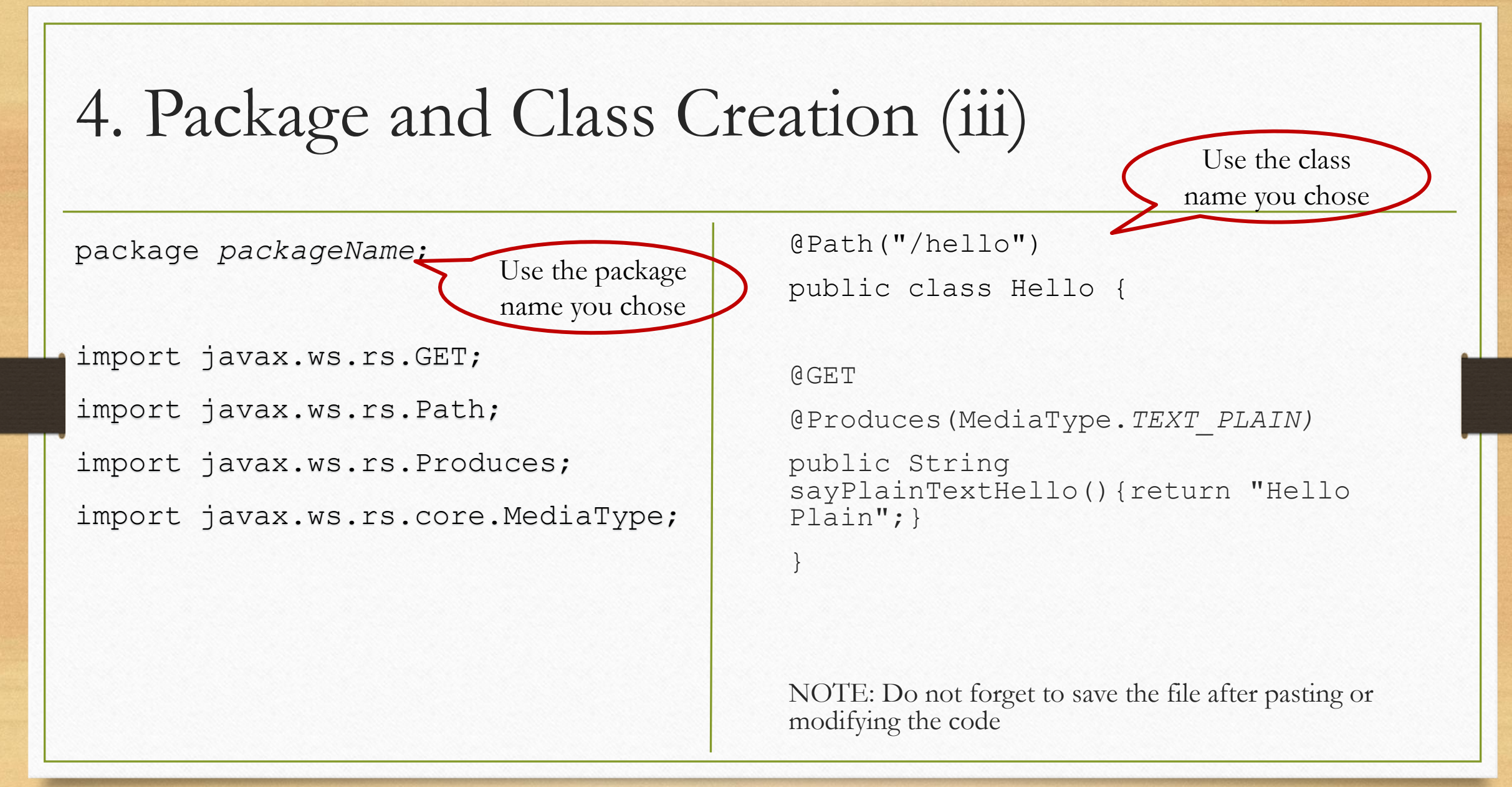

- 1. Creation of a Tomcat Server in Eclipse
- 2. Dynamic Web project creation
- 3. Jersey library inclusion
- 4. Package and class creation
- **5. web.xml file creation**
- 6. Service deployment in the service
- 7. Testing it from Postman

## 5. web.xml File Creation (i)

- We create web.xml file in WebContent/WEB - INF
- The XML editor opens automatically. Click on "Source" in the tab below to see it in text mode.
- We copy the code in the following slide and we save it.

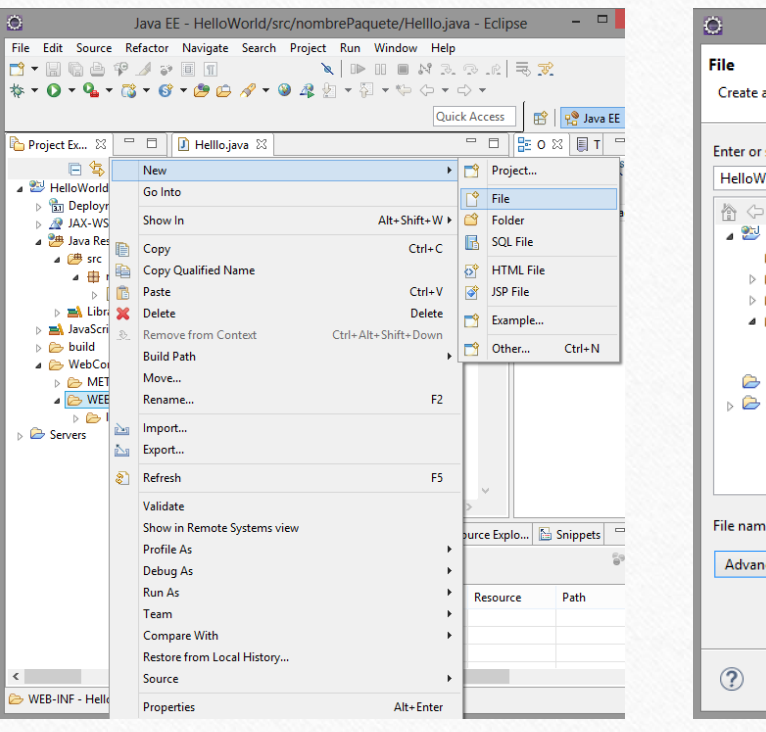

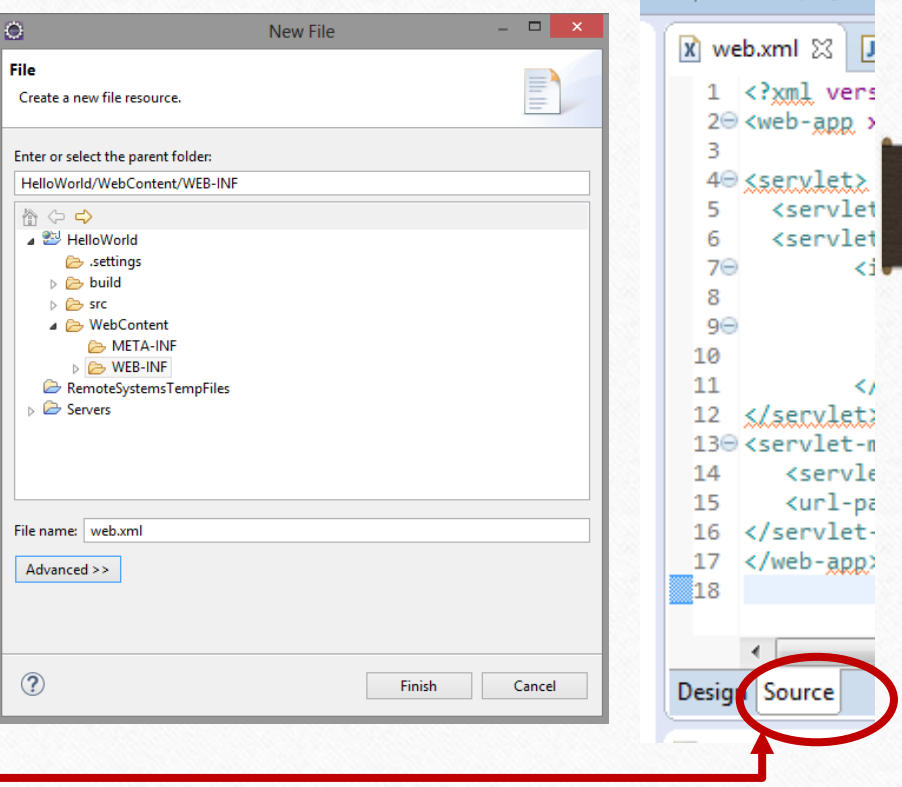

5. web.xml File Creation (ii)

<?xml version="1.0" encoding="UTF-8"?>

<web-app xmlns:xsi="http://www.w3.org/2001/XMLSchemainstance" xmlns="http://java.sun.com/xml/ns/javaee" xmlns:web="http://java.sun.com/xml/ns/javaee/webapp\_2\_5.xsd" xsi:schemaLocation="http://java.sun.com/xml/ns/javaee http://java.sun.com/xml/ns/javaee/web-app 3 0.xsd" id="WebApp\_ID" version="3.0">

## 5. web.xml File Creation (iii)

<servlet>

```
<servlet-name>My REST service </servlet-name>
```
<servlet-class>org.glassfish.jersey.servlet.ServletContainer</servletclass>

<init-param>

<param-name>jersey.config.server.provider.packages</param-name>

<param-value>

```
packageName, com.fasterxml.jackson.jaxrs.json</param-value>
```
</init-param> **Replace by**

</servlet>

5. web.xml File Creation (iv)

<servlet-mapping>

<servlet-name>**My REST service** </servlet-name>

<url-pattern>/**demo**/\*</url-pattern>

</servlet-mapping>

</web-app>

**NOTE: depending on the operating system the quotation marks are copied wrongly. Revise them when you get an error.**

**NOTE: You can create first the class and then the web.xml or vice-versa.**

**Optional**

- 1. Creation of a Tomcat Server in Eclipse
- 2. Dynamic Web project creation
- 3. Jersey library inclusion
- 4. Package and class creation
- 5. web.xml file creation
- **6. Service API deployment**
- 7. Testing it from Postman

## 6. Service API Deployment

- We deploy the service in the Tomcat server previously created: Right click on the project  $\rightarrow$  Run as  $\rightarrow$  Run on Server  $\rightarrow$  We select the server created  $\rightarrow$  Finish
- We will be asked to restart the server  $\rightarrow$  we click on OK
- If everything worked fine in the deployment, the service will appear as synchronized.
- Otherwise, we will have to click in the console to see the error.
- Do not worry if you get a 404 error in the browser.
- NOTE: To see the console window, problems or error log: Window→ Show View→ General→ *corresponding option*

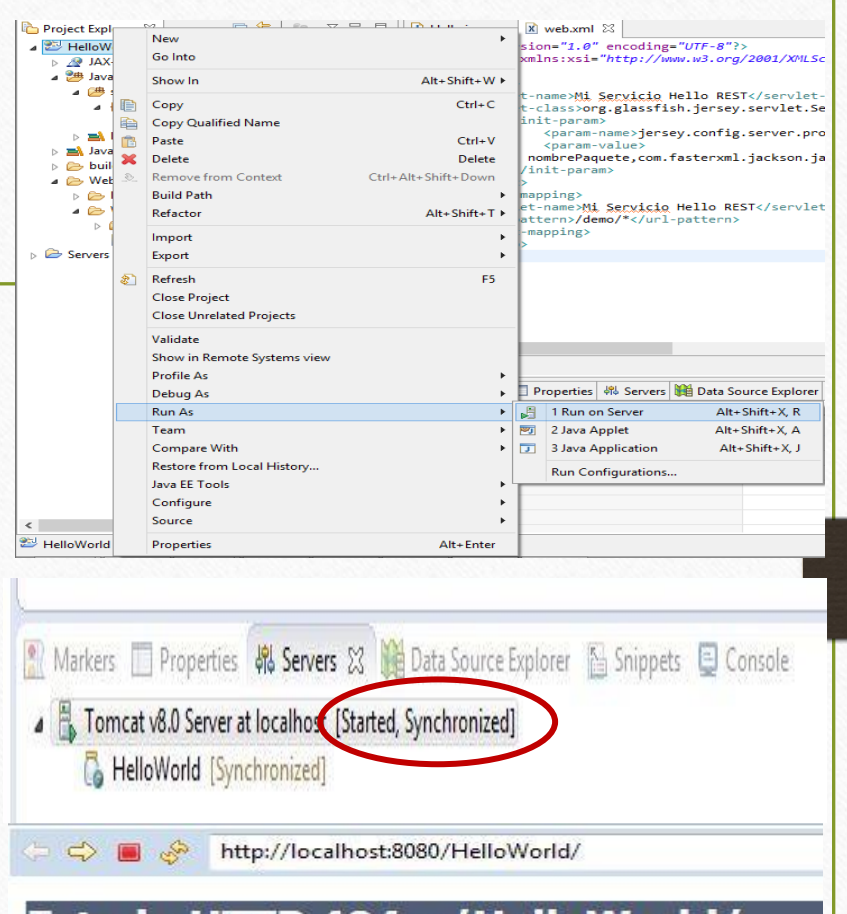

type Informe de estado

mensaje /HelloWorld/

descripción El recurso requerido no está disponible.

Estado HTTP 404 - /HelloWorld

#### Apache Tomcat/8.0.14

- 1. Creation of a Tomcat Server in Eclipse
- 2. Dynamic Web project creation
- 3. Jersey library inclusion
- 4. Package and class creation
- 5. web.xml file creation
- 6. Service deployment in the service
- 7. Testing it from Postman

7. Testing it from Postman

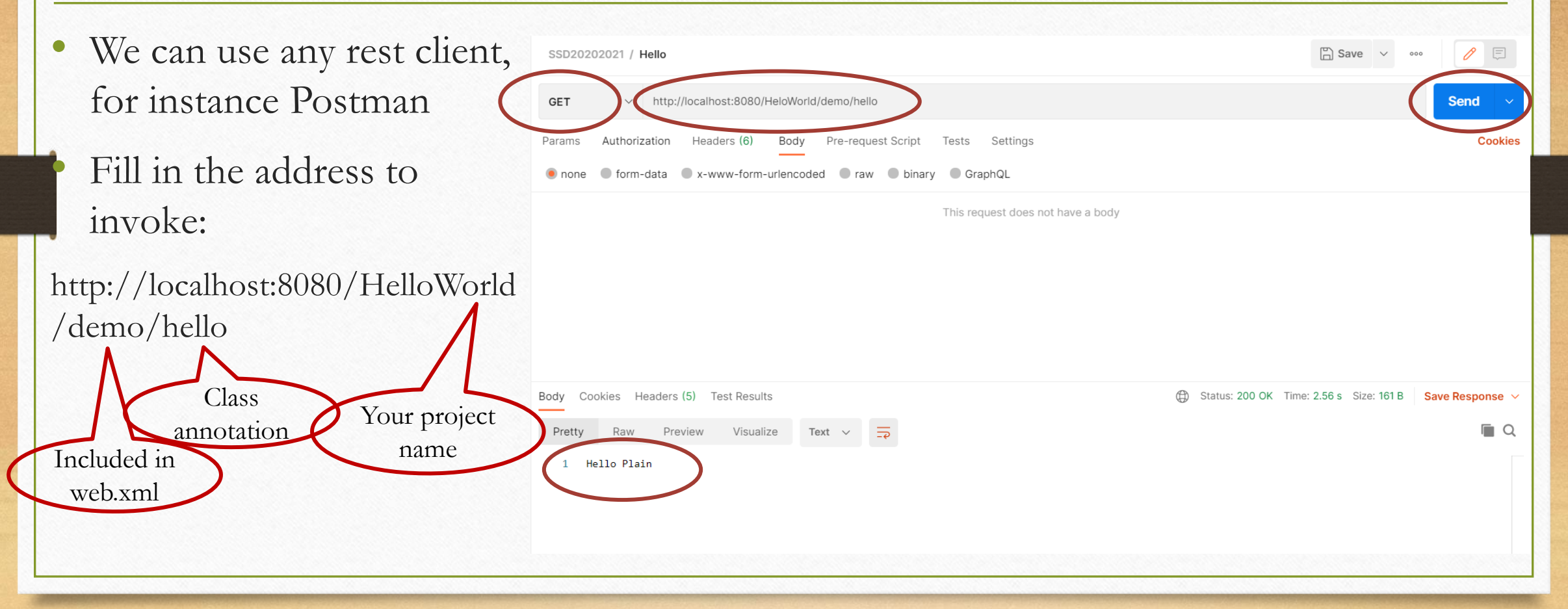

# Support Bibliography and References

- Developing RESTful Services with JAX-RS 2.0, WebSockets, and JSON. By: Masoud Kalali; Bhakti Mehta. Publisher: Packt Publishing Pub. Date: October 15, 2013. Print ISBN-13: 978-1-78217-812-5
- REST with Java (JAX-RS) using Jersey Tutorial Lars Voguel <https://www.vogella.com/tutorials/REST/article.html>
- Postman API Client Postman Inc. <https://www.postman.com/product/api-client/>